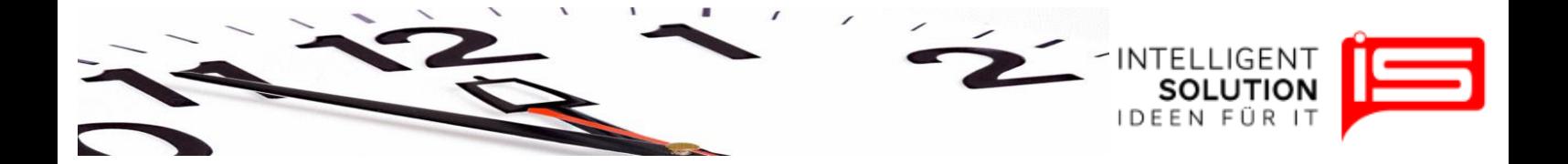

# TempusCapio – Erste Schritte

## **1. Anlegen eines Friedhofs**

Klicken Sie unter dem Reiter "*Friedhöfe*" auf "*Bearbeiten*" um die Daten Ihres Friedhofes anzupassen.

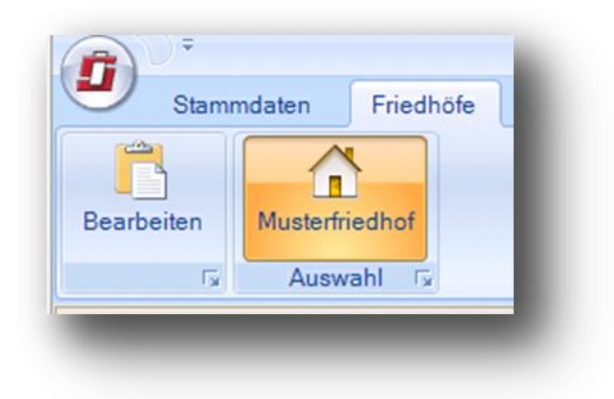

Einen weiteren zusätzlichen Friedhof können Sie bei Bedarf unter dem Reiter *"Friedhöfe verwalten*" erstellen.

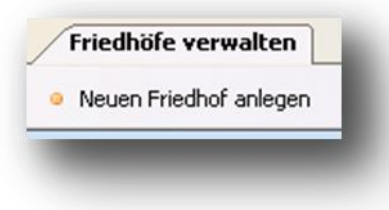

**Tipp**: Der aktuell gewählte Friedhof wird in der Titelleiste des Programms dargestellt.

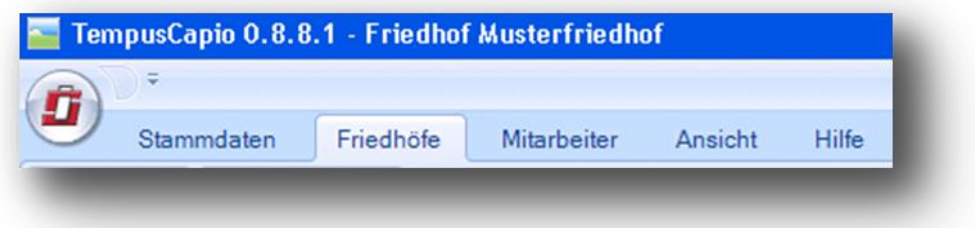

#### **Grundsätzliche Bedienung der einzelnen Fenster:**

Im Programm können Sie beliebig viele Fesnter und damit Programmbereiche öffnen.

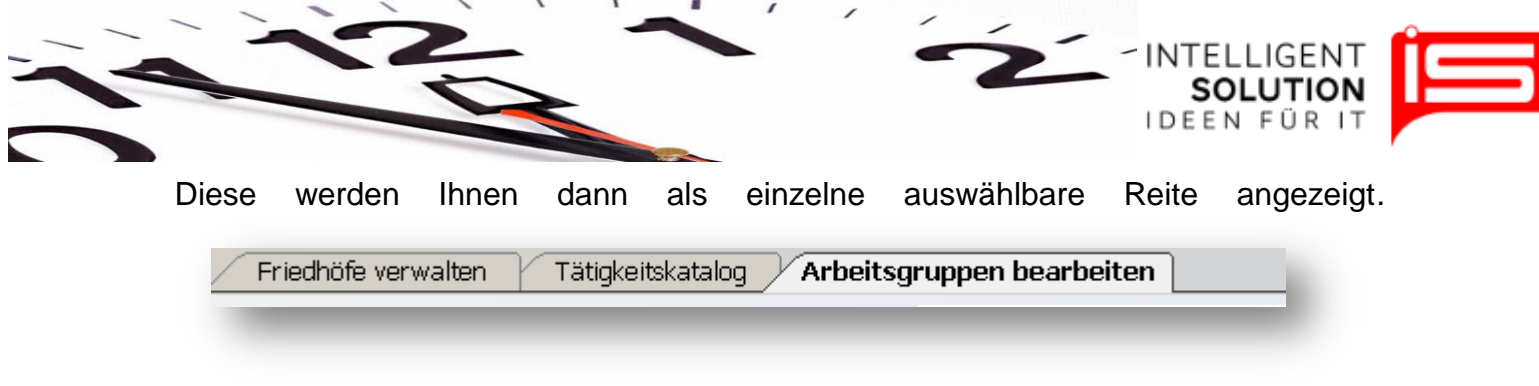

Durch Auswählen der Reiter gelangen Sie in die einzelnen Bereiche.

Durch klicken des Kreuzes an der linken Seite schließen Sie den entsprechenden Reiter.

Durch klicken des Hilfe Buttons erreichen Sie die für diesen Programmbereich vorgesehenen Beschreibung der Funktionen.

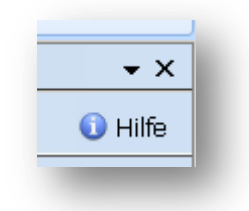

Wird der Mauszeiger auf einen Reiter gezogen und dieser durch gedrückt halten der linken Maustaste ausgewählt so lässt sich das Fenster mit dem entsprechenden Programmteil verschieben. Es erscheinen an den Rändern Schaltflächen auf dem der Reiter abgelegt werden kann. So können verschiedene Bereiche des Programmes parallel betrachtet werden.

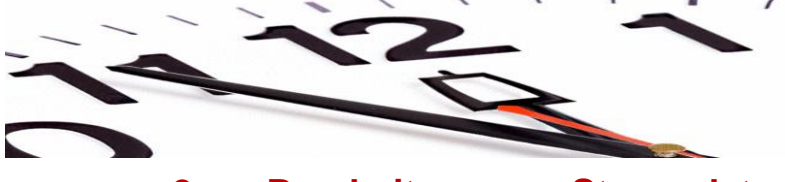

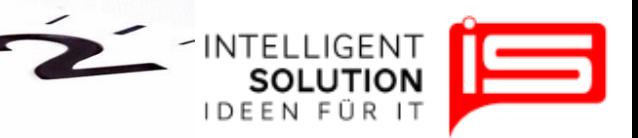

## **2. Bearbeitung von Stammdaten**

## **2.1 Kontenpläne**

Die Stammdaten können über den entsprechenden Reiter geändert werden. Klicken Sie hierzu zusätzlich auf "Bearbeiten":

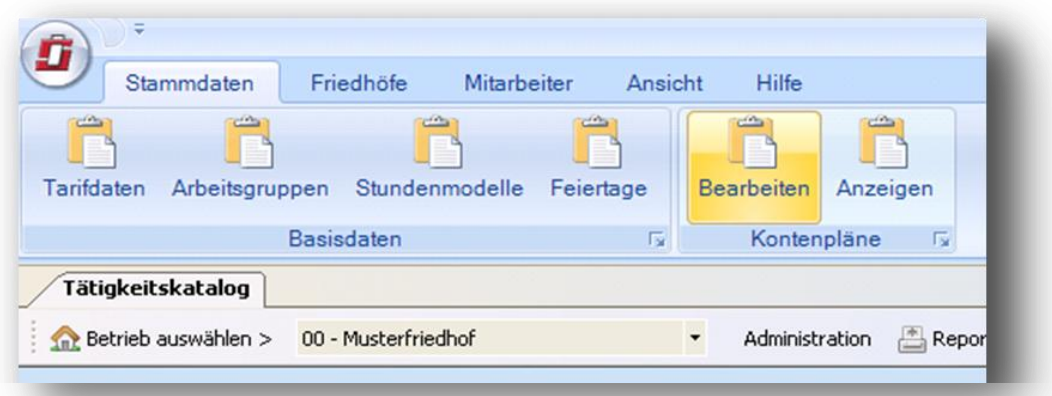

Hier haben Sie die Möglichkeit individuelle zusätzliche Tätigkeiten Ihres Friedhofgewerbes hinzuzufügen. Wir empfehlen Ihnen den Standardkontenrahmen zu belassen, da sonst ggf. Auswertungen fehlerhaft ausgegeben werden.

Sollten Sie dennoch die Tätigkeiten verändern wollen, so können Sie dies, indem Sie zusätzlich ein Häkchen in dem Feld "erlauben" anklicken:

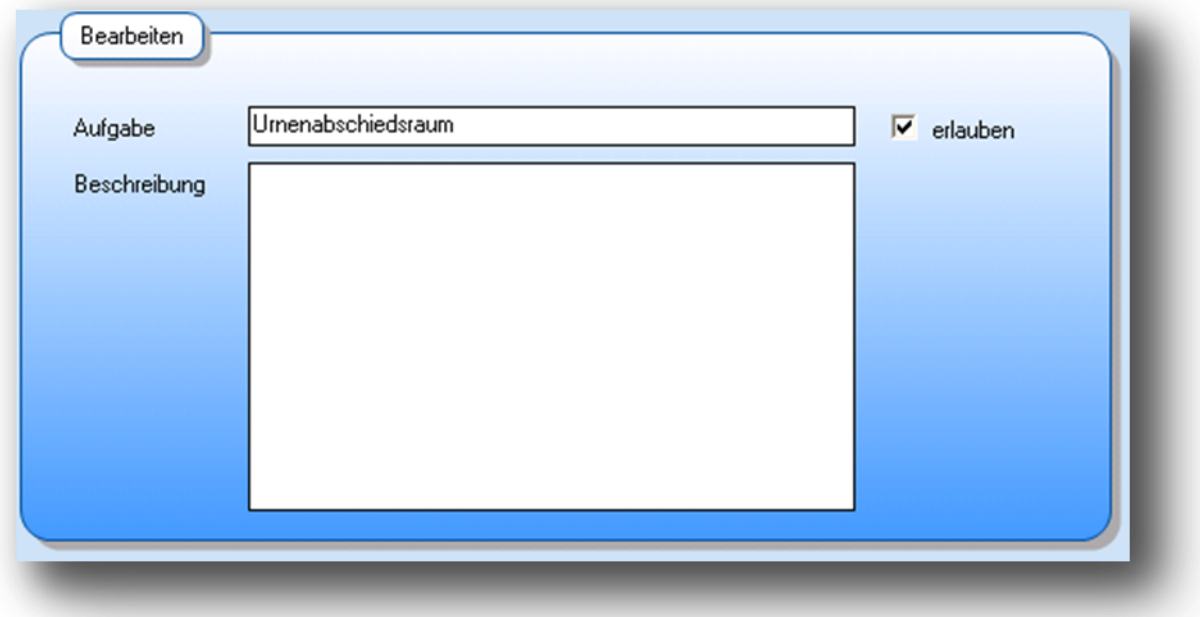

**Hinweis**: Sie haben die Möglichkeit den gesamten Kontenrahmen über die Funktion "*Report1*" und "*Report2*" auszudrucken.

**•** IS Intelligent Solution GmbH, Geschäftsführer / Gen. Manager: Bank: Deutsche Bank: Deutsche Bank<br>Trittauer Amtsweg 25. 22179 Hamburg. **Bank Lichter Bank bei / Malte Treutner** Streutner **BLZ: 200700 24 Trittauer Amtsweg 25, 22179 Hamburg, Dirk Abel / Malte Treutner BLZ: 200 700 24 Fon: 040 20931120, Fax: 040209311299 Sitz / Reg. Office: AG Hamburg HRB 112298 Konto: 81 44 222**

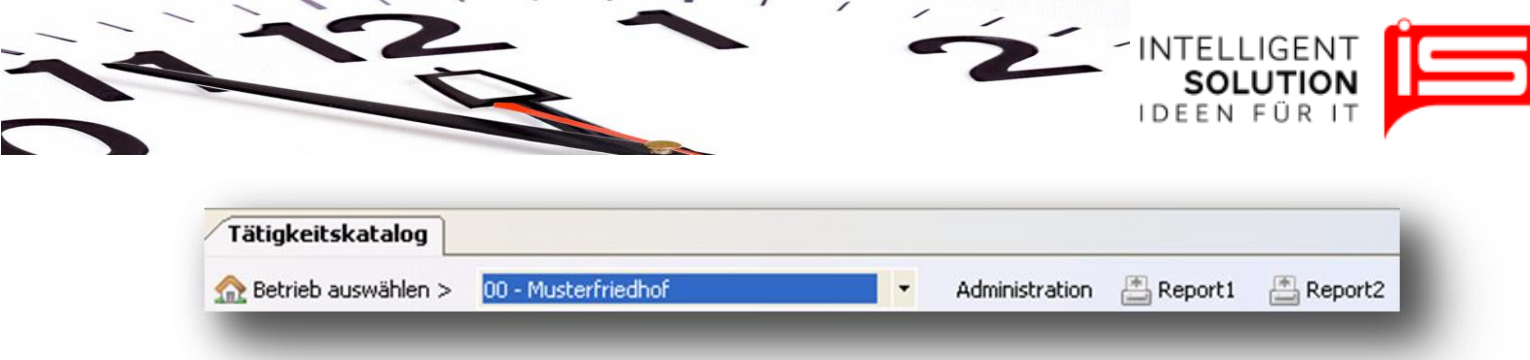

Kontenrahmen können jederzeit über die Funktion "*Administration"* "*Ausgewählten Tätigkeitskatalog für anderen Friedhof übernehmen*" weiteren Friedhöfen zugewiesen werden.

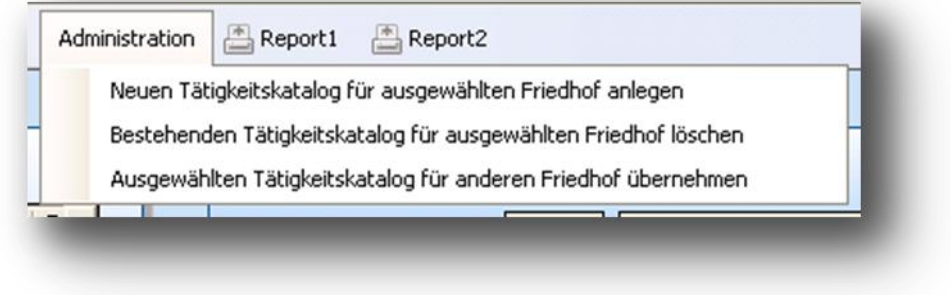

## **2.2 Tarifdaten**

Die Bearbeitung der Tarifdaten erfolgt über den gleichnamigen Button:

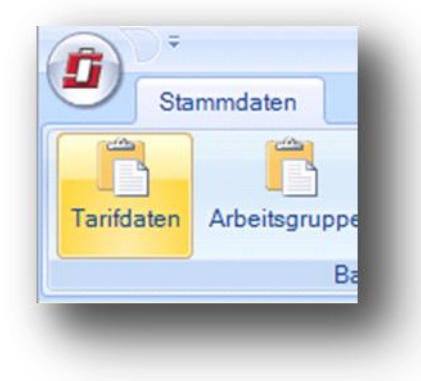

Bearbeitet werden die vorgegebenen Stammdaten, indem Sie auf das "PLUS" klicken.

**•** IS Intelligent Solution GmbH, Geschäftsführer / Gen. Manager: Bank: Deutsche Bank: Deutsche Bank<br>Trittauer Amtsweg 25, 22179 Hamburg, Dirk Abel / Malte Treutner **Bankrisher (Bankrisher BLZ: 20070024 Trittauer Amtsweg 25, 22179 Hamburg, Schwarer Amtsweg 25, 22179 Hamburg, Burger and Burger and Bluessian Bluessian Bluessian Bluessian Bluessian Bluessian Bluessian Bluessian Bluessian Bluessian Bluessian Bluessian Bluess Fon: 040 20931120, Fax: 040209311299 Sitz / Reg. Office: AG Hamburg HRB 112298 Konto: 81 44 222**

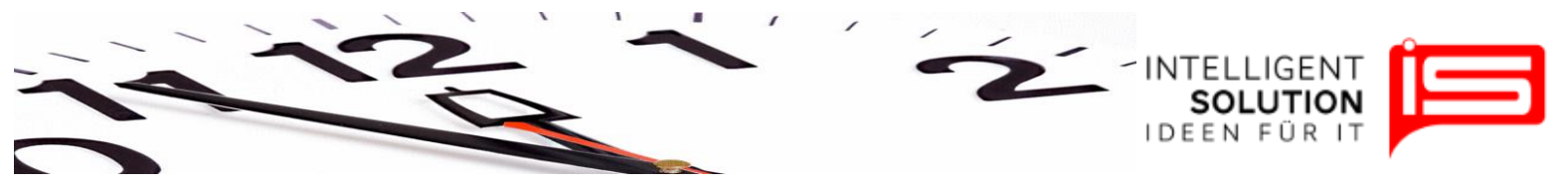

### **2.3 Arbeitsgruppen**

In den Arbeitsgruppen können Sie Tätigkeiten aus dem Kontenrahmen per Drag & Drop (Klicken und Ziehen) zusammen zu einer Arbeitsgruppe hinzufügen und diese Gruppe dann Mitarbeitern zuweisen. Sie finden diese Funktion unter dem Reiter "*Stammdaten*".

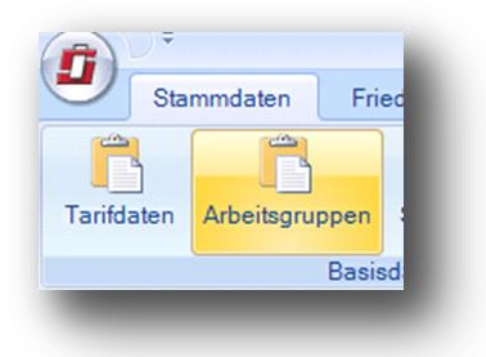

Um eine Arbeitsgruppe zu erstellen, klicken Sie auf "*Arbeitsgruppen verwalten*".

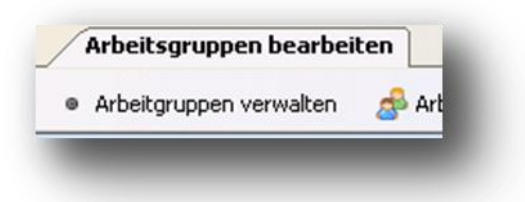

Klicken Sie anschließend auf "*Neue Gruppe anlegen*" und geben Sie entsprechende Daten ein.

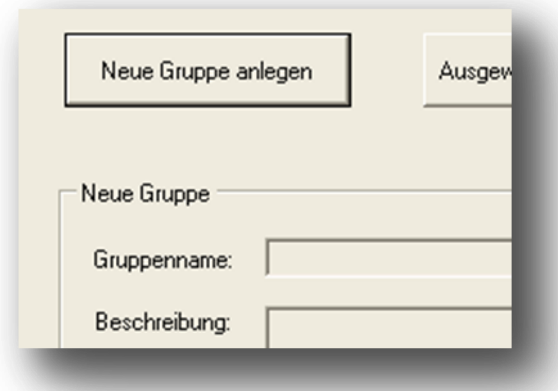

Zum Schluss bestätigen Sie Ihre Eingabe per "*Übernehmen*" und "*OK*".

Nun können Sie Ihre neu erstellte Arbeitsgruppe auswählen und aus dem Kontenplan die Tätigkeiten einfügen.

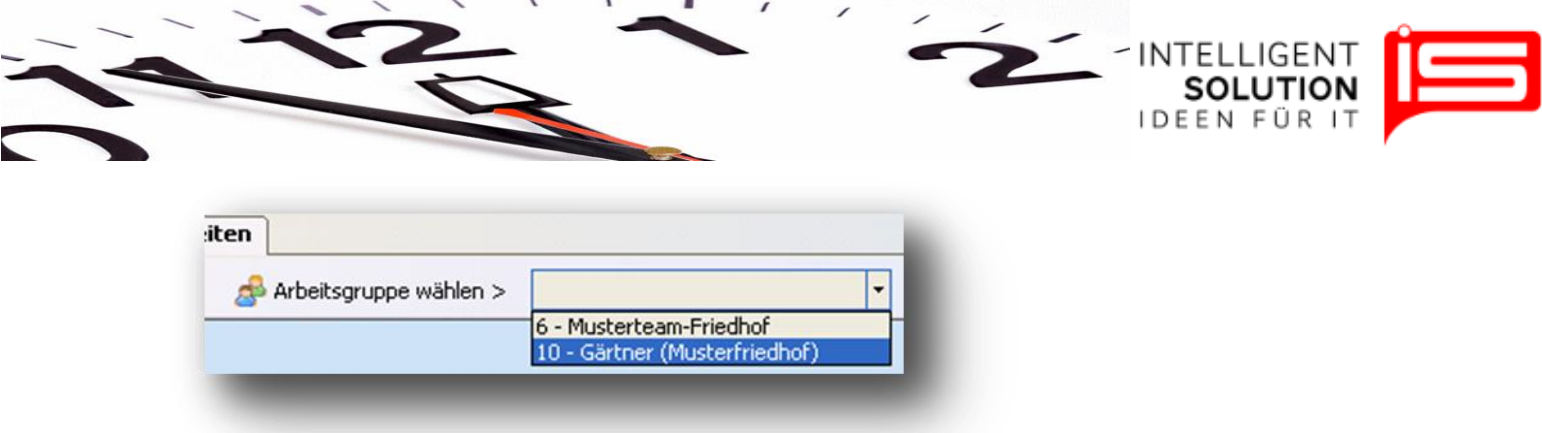

Wählen Sie aus dem Kontenrahmen rechts die Tätigkeiten, die Sie in die Arbeitsgruppe einfügen möchten, indem Sie mit der linken gedrückten Maustaste rechts im Menü "Einsatz auf Friedhof" eine Tätigkeit auswählen und diese in das linke Feld "Arbeitsgruppen" ziehen.

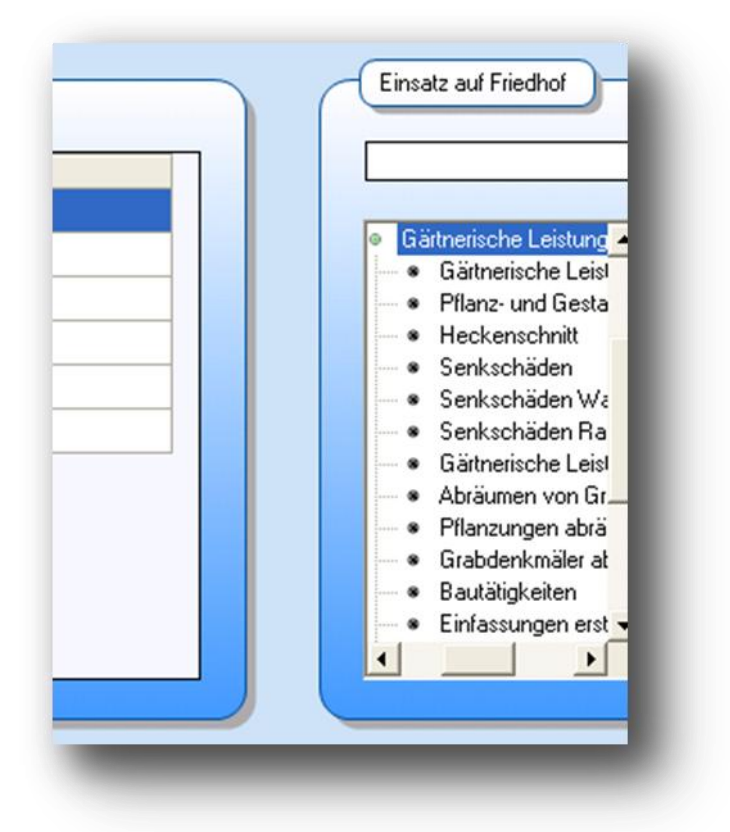

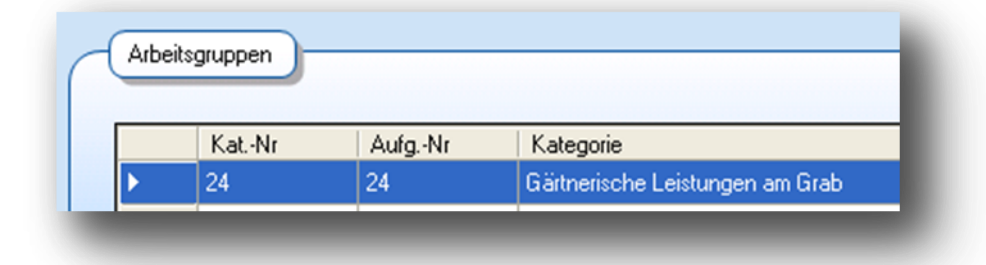

**Mail: mail@intelligent-solution.de Web: www.intelligent-solution.de USt.- /VAT-ID: DE268754194**

**•** IS Intelligent Solution GmbH, Geschäftsführer / Gen. Manager: Bank: Deutsche Bank: Deutsche Bank<br>Trittauer Amtsweg 25, 22179 Hamburg, Dirk Abel / Malte Treutner **Bankrisher (Bankrisher BLZ: 20070024 Trittauer Amtsweg 25, 22179 Hamburg, Schwarer Amtsweg 25, 22179 Hamburg, Burger and Burger and Bluessian Bluessian Bluessian Bluessian Bluessian Bluessian Bluessian Bluessian Bluessian Bluessian Bluessian Bluessian Bluess Fon: 040 20931120, Fax: 040209311299 Sitz / Reg. Office: AG Hamburg HRB 112298 Konto: 81 44 222**

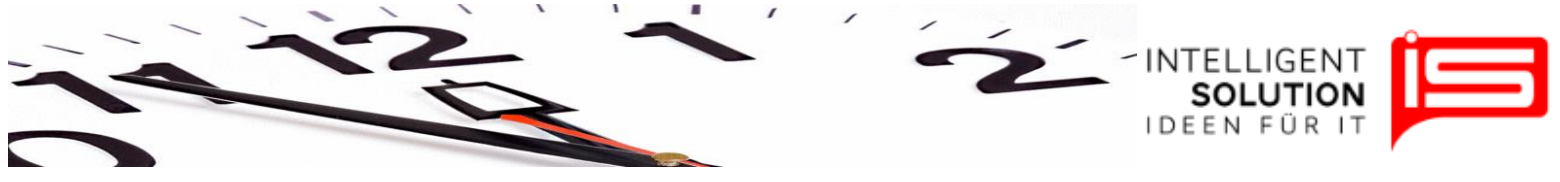

#### **2.4 Stundenmodelle**

Stundenmodelle sind im Reiter "Stammdaten" zu finden. Diese Funktion dient der Entwicklung verschiedener Stundenmodelle.

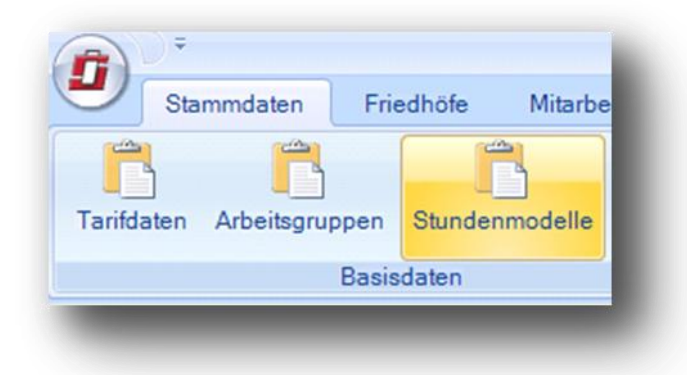

Sie können hier ein Stundenmodell auswählen und anschließend auf den großen Pfeil klicken, um weitere Berechnungen durchzuführen:

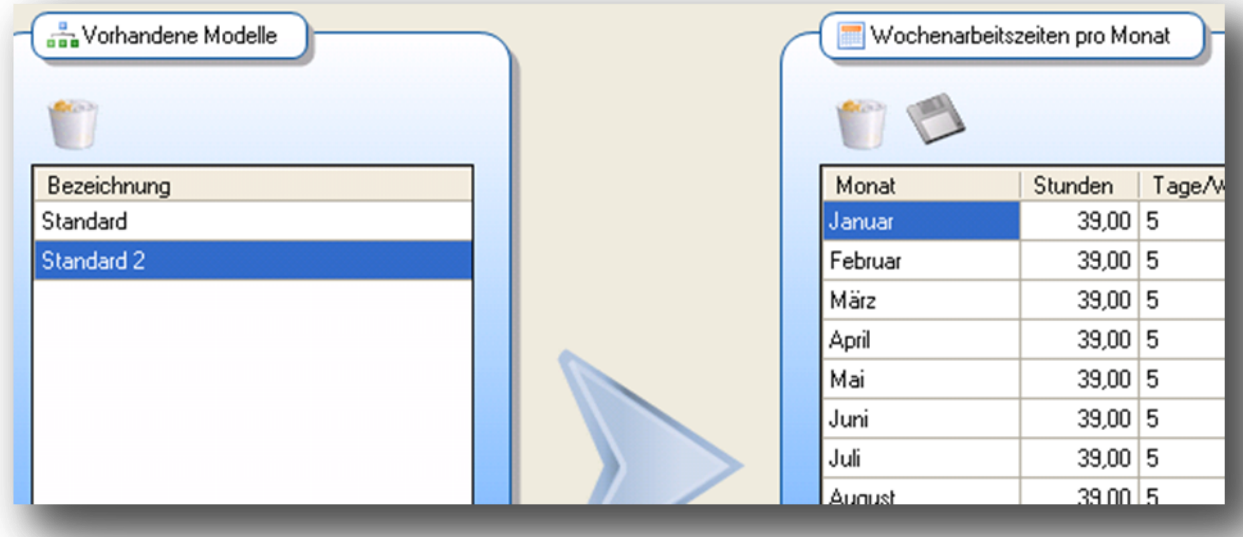

Um Tagesarbeitszeiten anzupassen, wählen Sie einen Monat aus und klicken Sie auf den weiteren großen Pfeil rechts vom "*Wochenarbeitszeiten pro Monat*" Register.

**•** IS Intelligent Solution GmbH, Geschäftsführer / Gen. Manager: Bank: Deutsche Bank: Deutsche Bank<br>Trittauer Amtsweg 25. 22179 Hamburg. **Bank Lichter Bank bei / Malte Treutner** Streutner **BLZ: 200700 24** Trittauer Amtsweg 25, 22179 Hamburg, **Dirk Abel / Malte Treutner Dirk Abel / Malte Treutner BLZ: 200 700 24**<br> **Fon:** 040 20931120, Fax: 040209311299 Sitz / Req. Office: AG Hamburg HRB 112298 Konto: 81 44 222 **Fon: 040 20931120, Fax: 040209311299 Sitz / Reg. Office: AG Hamburg HRB 112298 Konto: 81 44 222**

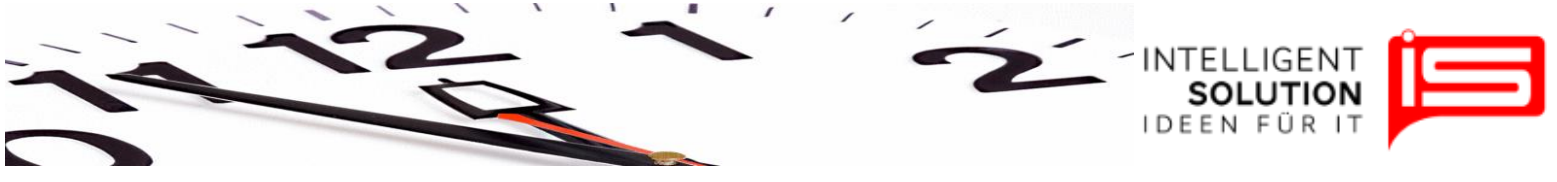

## **2.5 Feiertage**

Hier können Sie die Feiertage anpassen. Sie finden die Funktion unter dem Reiter "*Stammdaten*".

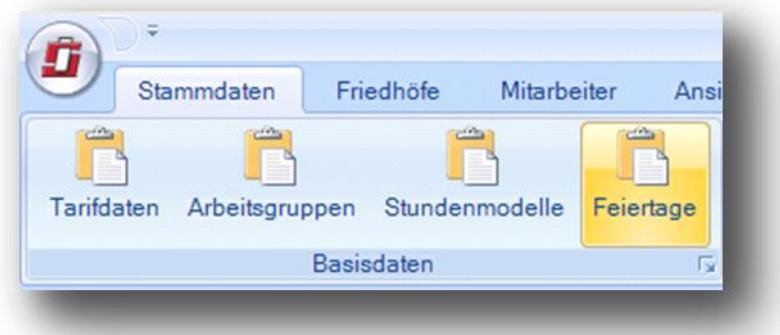

Feiertage können hinzugefügt, geändert oder entfernt werden:

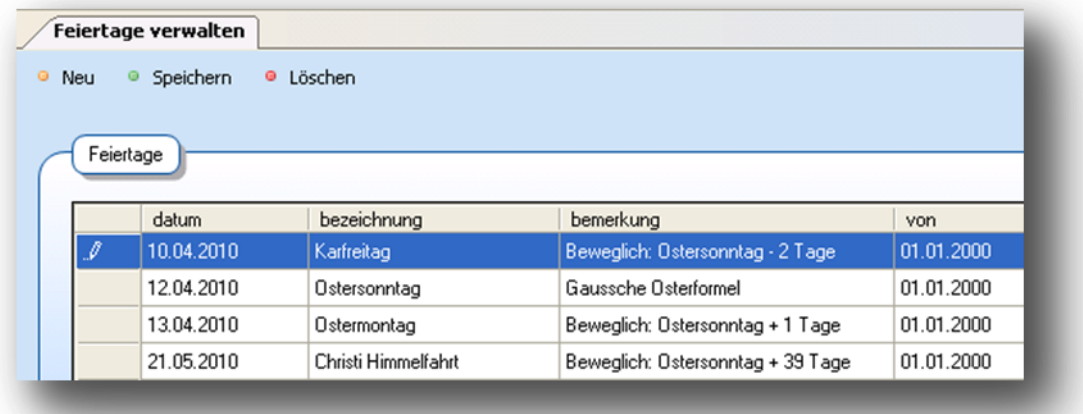

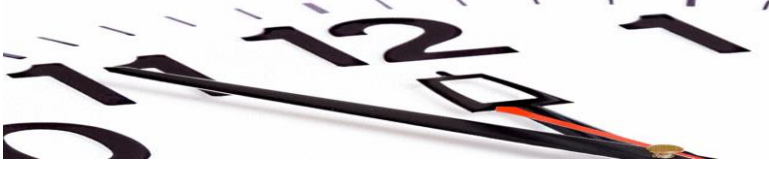

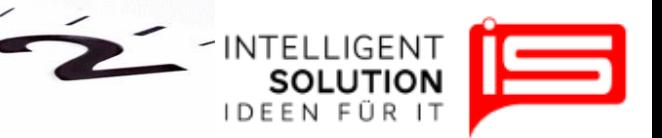

## **3. Mitarbeiterverwaltung**

## **3.1 Anlegen eines Mitarbeiters**

Mitarbeiter können mittels der Funktion "*Personen*" unter dem Reiter "*Mitarbeiter*" verwaltet werden.

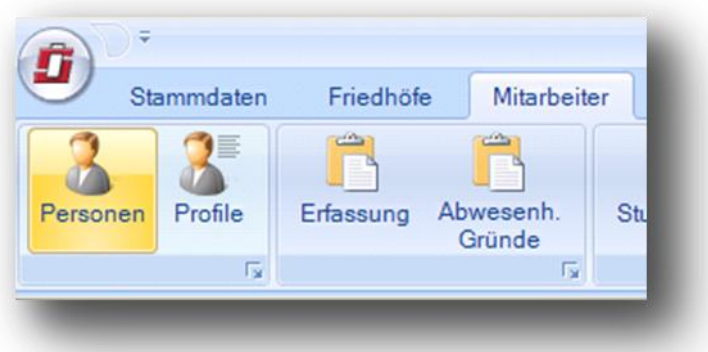

Um einen neuen Mitarbeiter anzulegen, klicken Sie auf "*Neuen Mitarbeiter anlegen*".

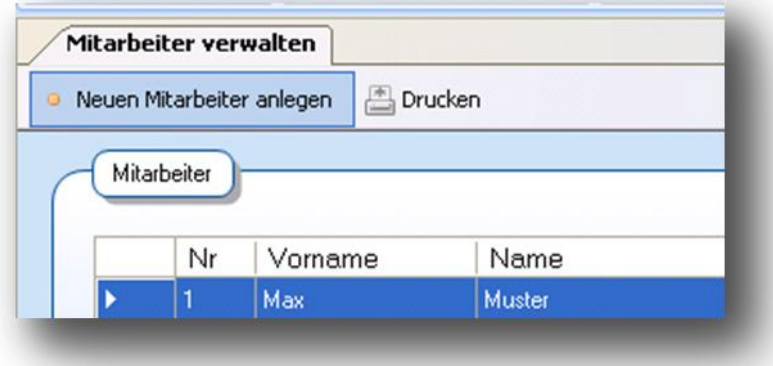

Anschließend geben Sie einen Vornamen und Nachnamen ein und bestätigen die Eingabe mit "OK".

Weitere Daten werden nun in den weiteren Registern "Stammdaten", "Urlaubs- und *Stundeninfo*" und "*Einsatz auf Friedhof*" eingegeben.

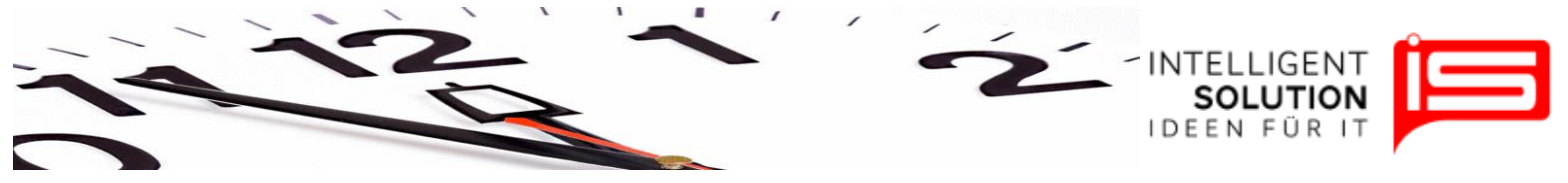

## **3.2 Profile**

Zusätzliche, von der Arbeitsgruppe des Mitarbeiters, abweichende Tätigkeiten können unter dem Menüpunkt "*Profile*", welcher unter dem Reiter "*Mitarbeiter*" zu finden ist, zugewiesen werden. Dies geschieht per Drag&Drop – ähnlich wie unter 2.3 Arbeitsgruppen.

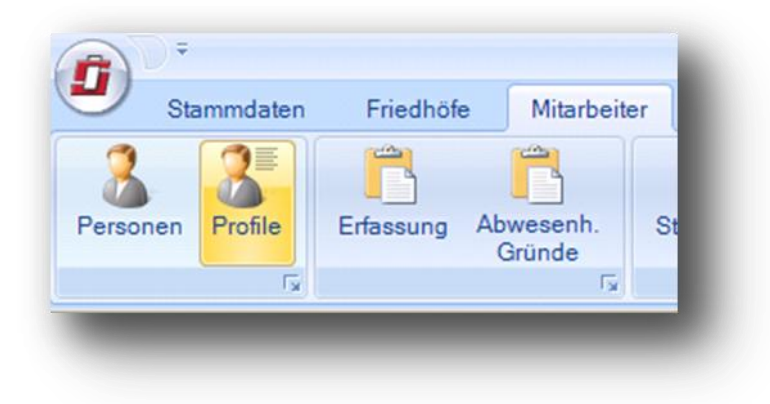

# **3.3 Stundenzettel**

Mithilfe dieser Funktion kann die Zeit erfasst und später dann ausgewertet werden. Die Funktion "*Erfassung*" ist unter dem Menü "*Mitarbeiter"* zu finden.

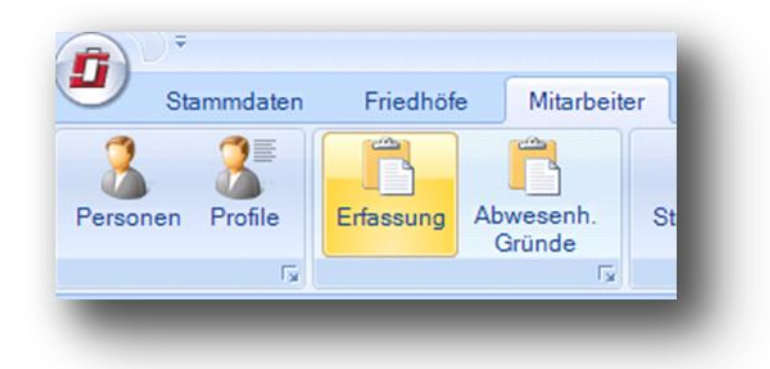

Hier werden die Daten eingegeben und anschließend über die Funktion "*Stundenzettel*" unter dem Menü "*Mitarbeiter*" gedruckt.

**•** IS Intelligent Solution GmbH, Geschäftsführer / Gen. Manager: Bank: Deutsche Bank: Deutsche Bank<br>Trittauer Amtsweg 25. 22179 Hamburg. **Bank Lichter Bank bei / Malte Treutner** Streutner **BLZ: 200700 24 Trittauer Amtsweg 25, 22179 Hamburg, Dirk Abel / Malte Treutner BLZ: 200 700 24**  $$